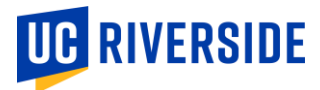

## iGrade How-To:

# Uploading and Submitting Grades from Canvas

#### Section 1: Export your grades from Canvas

1) From your Canvas dashboard, select the course for which you want to export grades.

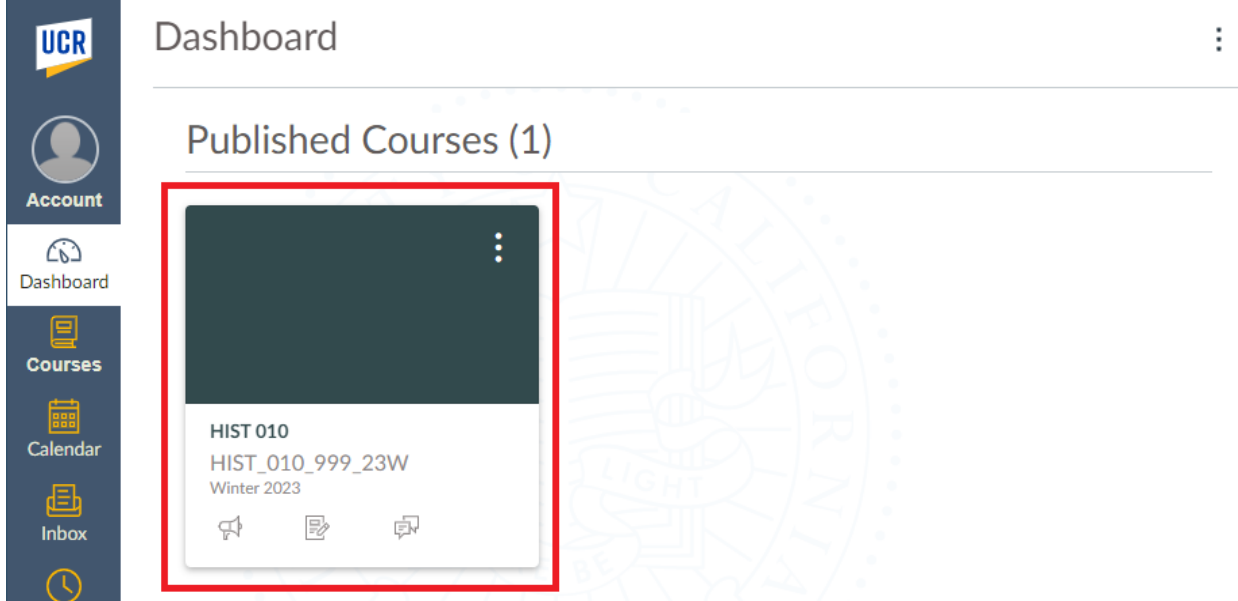

2) Select "Grades" from the menu on the left side of the page

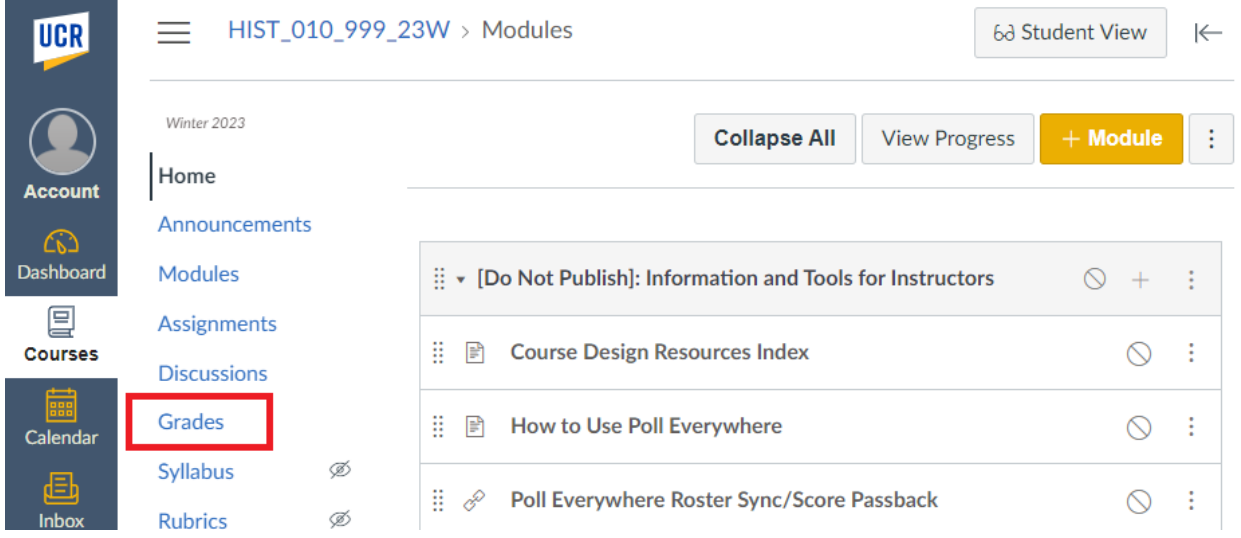

3) Select "Export" at the top of the page, then select "Export Entire Gradebook"

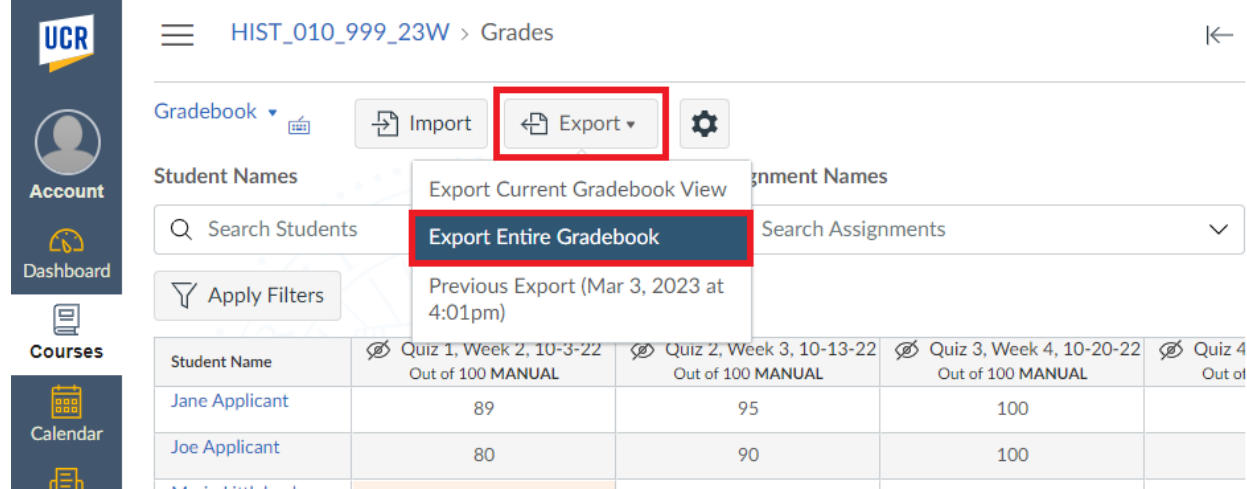

4) When the export is complete, the file will be saved to the downloads location on your computer and a confirmation message display in Canvas.

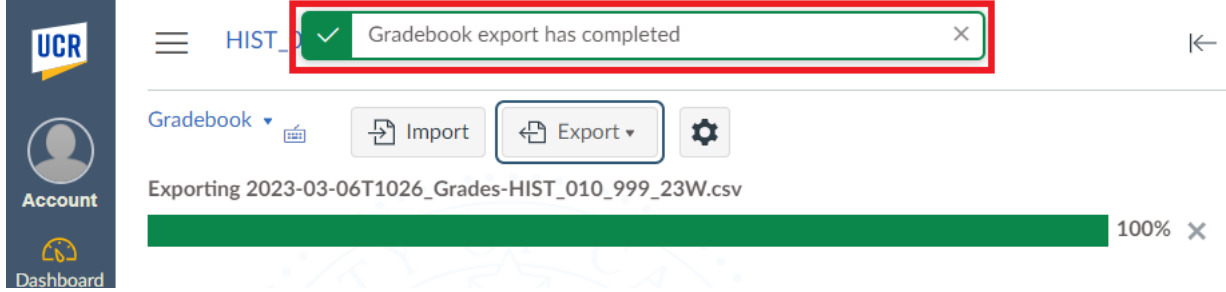

### Section 2: Upload your roster in iGrade

- 1) Log into iGrade [\(https://igrade.ucr.edu\)](https://igrade.ucr.edu/)
- 2) Click on the link in the "Course Section" column of your course list to open the desired course.

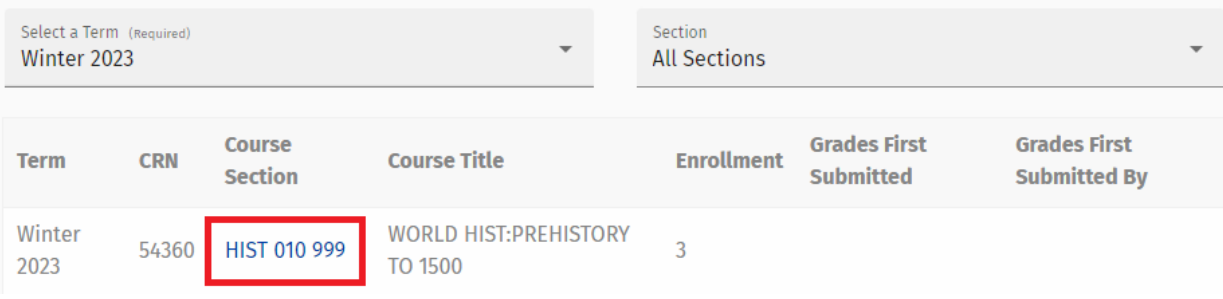

3) Click on the "Upload Grades" icon at the top of the screen

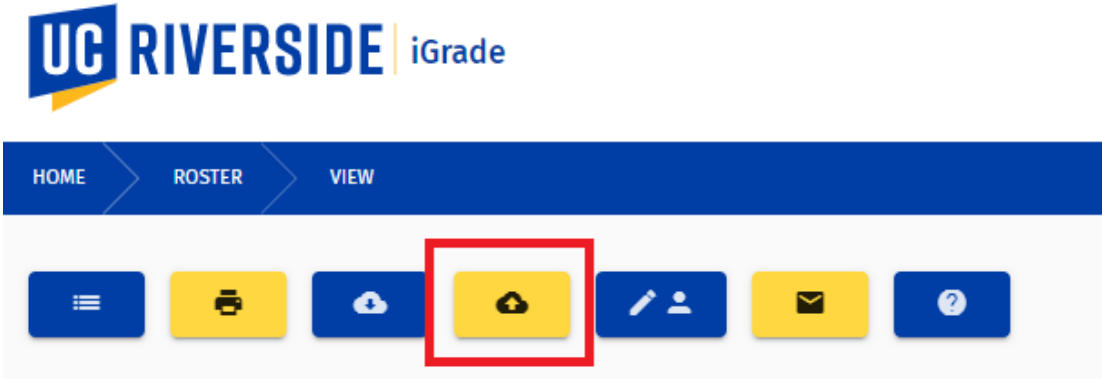

4) Click on the "Choose File" button and select the file you exported from Canvas from your downloads location.

### HIST 010 999 (CRN: 54360) - Winter 2023

Grades can be entered into iGrade by uploading a roster in Excel or CSV format. The roster may include some or all of the students in your course. To start your upload, select "Choose File" below and follow in the instructions. Once uploaded, submit your grades from the main course roster.

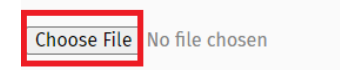

- 5) You will be prompted to identify two columns from your gradebook:
	- a. For SID/NETID, select the "SIS User ID" column from your gradebook *\*For files not from Canvas, select the column with the SID or NETID of the students*
	- b. For grades, select the final grades column from your gradebook

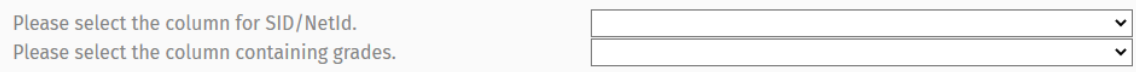

6) iGrade will show an example of the first several rows of your gradebook, please ensure this data looks correct. If it does not, check that the correct columns are selected before continuing.

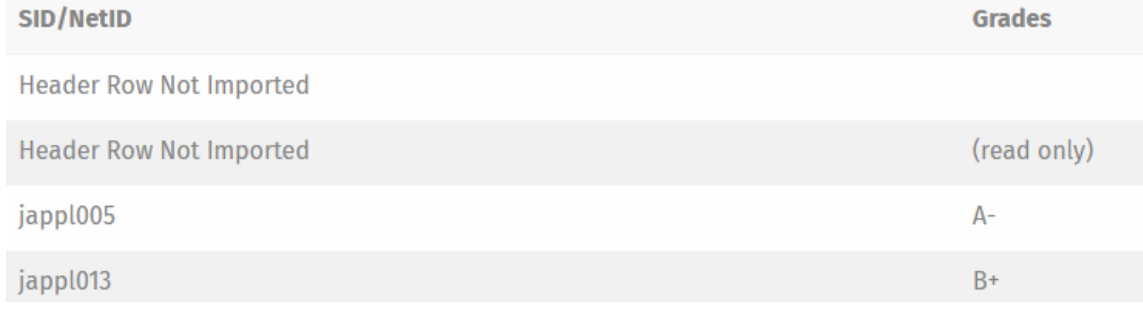

7) iGrade will then display summary information about your upload. This information can be used to ensure the data is as expected before loading it to your roster.

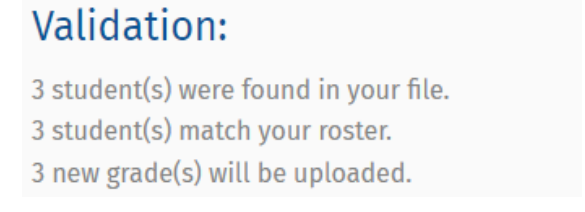

8) If everything looks correct, click the "Yes" button to upload your grades. To make a change, click "No" to start over.

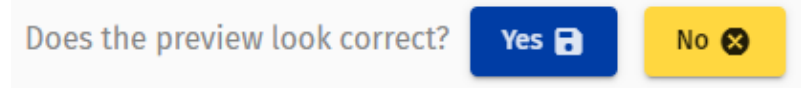

9) iGrade will upload the grades from your file and return you to the roster page. If your grades are complete and accurate, click "Submit Grades". Otherwise, make any necessary changes to your roster and click "Submit Grades" when ready.

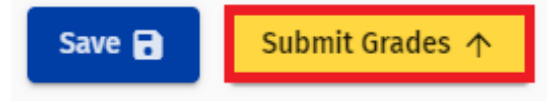

10) If you entered an "I" (incomplete) or "GD" (grade delay) grade, iGrade will display messages with information from applicable Senate regulations. To proceed with entering these grades, click "Continue". To enter a different grade, click "Cancel" to return to your roster.

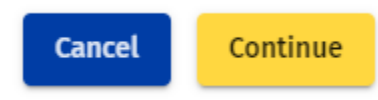

11) iGrade will validate and load your grades to Banner, the campus' student information system. This process can take several minutes, especially for a large class. iGrade will provide a status message during the validation and a confirmation when the process is complete.

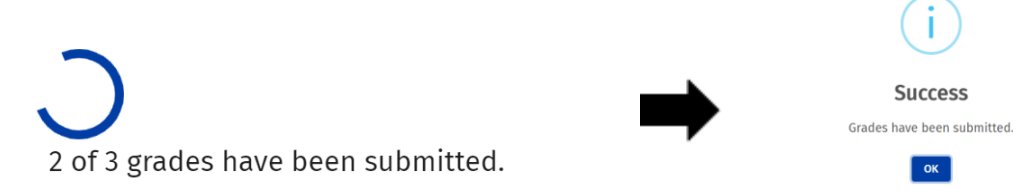

12) If you need to change a student's grade after submitting your roster, please see the resources for grade changes on the Registrar's website.